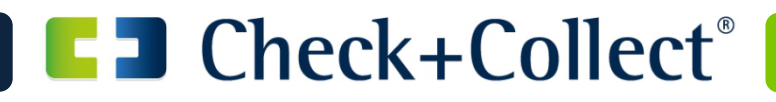

# **OXID-Plugin**

**Beschreibung des ADU-Inkasso OXID-Plugins für Mandanten**

Version 1.0.0 vom 04/2016

**Allgemeiner Debitoren- und Inkassodienst GmbH** Eduard-Pestel-Straße 7 D-49080 Osnabrück Tel: +49 (0)541-80018-48 Fax: +49 (0)541-80018-52 Email: support@adu-inkasso.de

#### Inhaltsverzeichnis

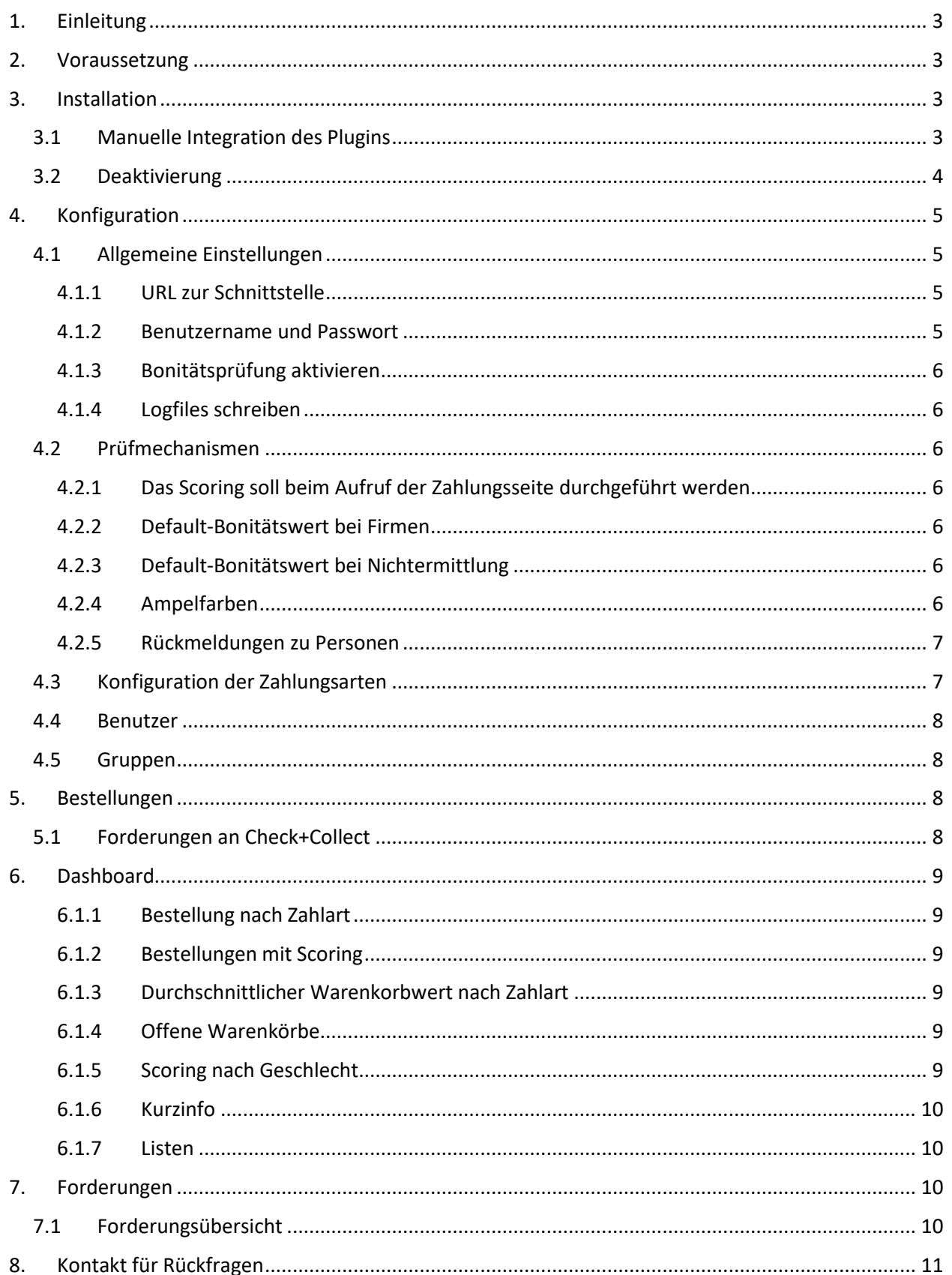

# **1. Einleitung**

Die Allgemeiner Debitoren- und Inkassodienst GmbH (ADU-Inkasso) stellt als ausgezeichneter Inkassodienstleister das OXID-Plugin für seine Mandanten kostenfrei zum Download auf seiner Firmen-Webseite zur Verfügung. Mandanten erhalten so die Möglichkeit, ihre offenen Forderungen innerhalb von OXID zu verwalten und an ADU-Inkasso für das Inkassoverfahren zu überstellen. Direkt in OXID ist der aktuelle Status der einzelnen Forderung inklusive einer kurzen Historie einsehbar.

Zusätzlich kann der Mandant kostenpflichtig Bonitätsauskünfte über ADU-Inkasso einholen. Das integrierte Risk-Management kann in den laufenden Checkout-Prozess eingebunden werden, sodass automatisiert Bonitätsauskünfte durchgeführt werden. Zudem sind auch manuelle Bonitätsabfragen zu jeder einzelnen Bestellung außerhalb des Risk-Managements möglich. Bei Bonitätsinformationen von Privatpersonen handelt es sich um stichtags- und personenbezogene Daten. Wenn Sie Bonitätsinformationen durchführen wollen, muss dies in Ihren Allgemeinen Geschäftsbedingungen für den Kunden ersichtlich sein. Beide Dienstleistungen (Bonitätsprüfung und Inkasso) können sowohl zusammen als auch einzeln integriert werden.

Um die Dienstleistungen von ADU-Inkasso in Anspruch zu nehmen, benötigt ADU-Inkasso eine entsprechend[e Anmeldung.](http://www.adu-inkasso.de/anmeldung-shopware) Nach Durchführung der [Online-Anmeldung](http://www.adu-inkasso.de/anmeldung-shopware) erfolgt der Versand der entsprechenden Vertragsunterlagen, die für die Einrichtung des Mandats notwendig sind.

# **2. Voraussetzung**

Damit das Plugin ordnungsgemäß installiert werden kann und im Anschluss auch problemlos funktioniert, benötigen Sie folgende Mindestvoraussetzungen:

OXID-Version >= 4.9.4 PHP-Version 5.6. MySQL-Version ist 5.0.33

Dabei gehen PHP und MySQL Anforderungen nicht über die von OXID selber hinaus. Für die Nutzung wird ein Online-Zugang von ADU-Inkasso benötigt.

## **3. Installation**

Für die Installation des Check+Collect Plugins steht Ihnen die manuelle Integration zur Verfügung. Laden Sie sich das ADU-Inkasso Plugin von der ADU-Webseite unter dem Link herunte[r http://www.adu](http://www.adu-inkasso.de/partnermanagement/schnittstellen/)[inkasso.de/partnermanagement/schnittstellen/.](http://www.adu-inkasso.de/partnermanagement/schnittstellen/) Entpacken Sie die Archivdatei und speichern den Ordner *checkandcollect* im *modules* Verzeichnis Ihrer OXID Installation.

#### **3.1 Manuelle Integration des Plugins**

Öffnen Sie im Backend von OXID den Menüpunkt *Erweiterungen >Module*. Hier finden Sie den Eintrag *Check+Collect – Modul für Bonitätsauskünfte & Forderungsmanagement*. Das Modul kann hiermit aktiviert werden.

# OXID-Plugin

**ED** Check+Collect<sup>®</sup>

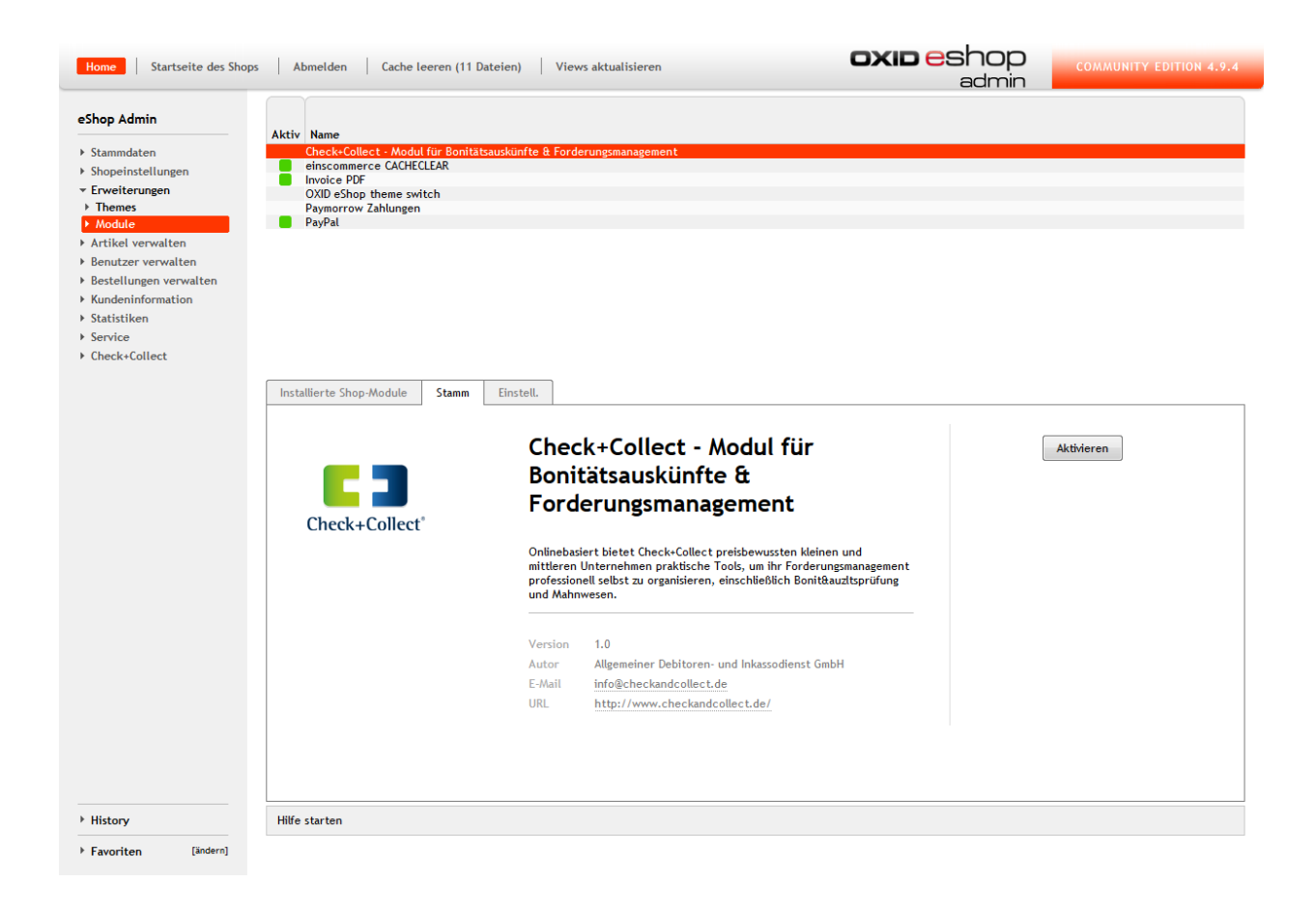

#### **3.2 Deaktivierung**

Wird das Check+Collect Plugin deaktiviert, werden auch sämtliche abgefragte Informationen aus der Datenbank gelöscht. Eine Wiederherstellung der Daten ist nicht möglich.

# **4. Konfiguration**

Bevor Sie die ersten Bonitätsprüfungen und Forderungen übergeben können, muss das Plugin konfiguriert werden. Dies erfolgt über den Reiter *Einstell.* der Modulkonfiguration.

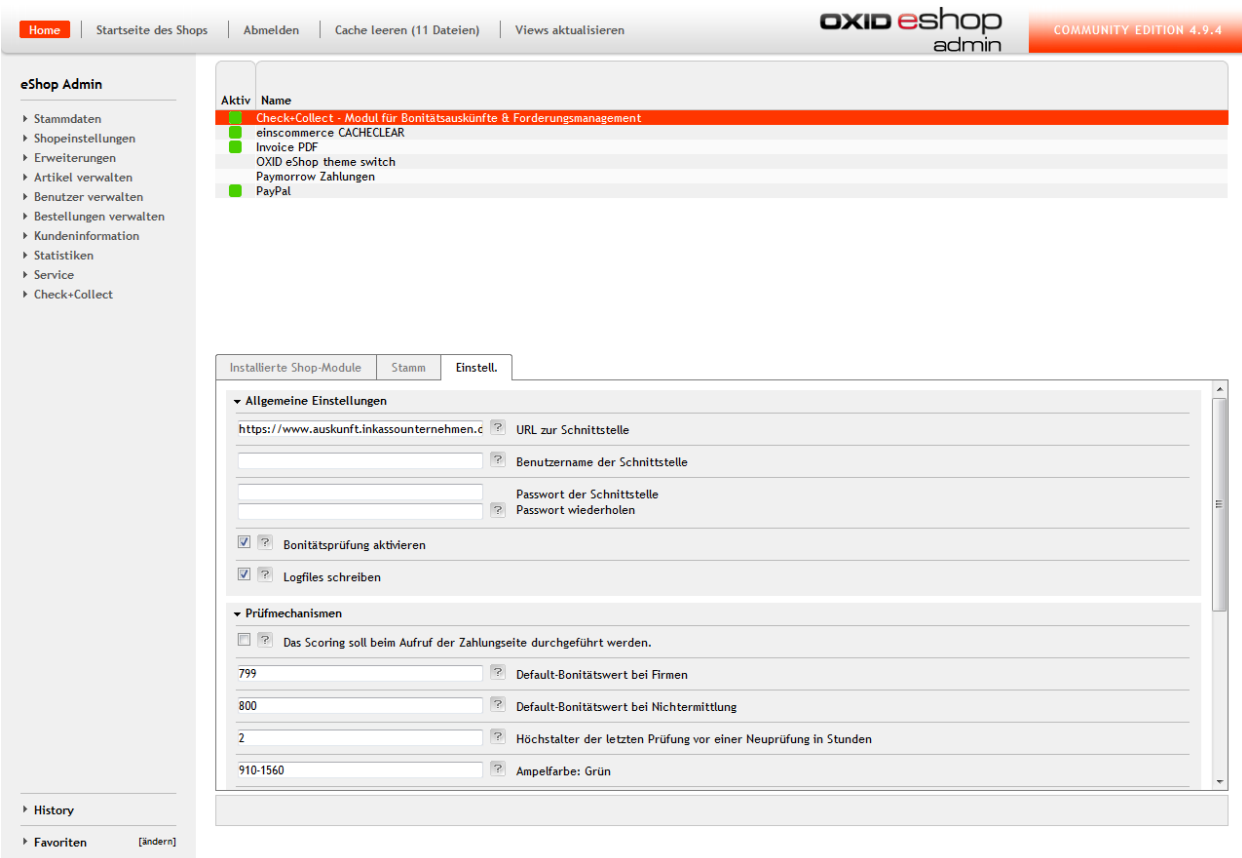

#### **4.1 Allgemeine Einstellungen**

Der Bereich der Einstellungen unterteilt sich in zwei Bereiche. Der erste Bereich beinhaltet allgemeine Einstellungsmöglichkeiten, der zweite die Settings zu der Bonitätsprüfung. Bei Bonitätsprüfungen handelt es sich immer um stichtagsbezogene Daten.

Wenn der Scorewert z.B. durch technische Störungen nicht ermittelt werden kann, greift an der Stelle der im Feld *Default-Bonitätswert bei Nichtermittlung* konfigurierte Scorewert und steuert daraufhin das Risk-Management.

#### **4.1.1 URL zur Schnittstelle**

Die URL zur Schnittstelle ist vorausgefüllt und sollte nicht geändert werden.

#### **4.1.2 Benutzername und Passwort**

Den Benutzernamen und das dazugehörige Passwort erhalten Sie von unserer Administration. Mit diesen Daten authentifiziert sich das Plugin an der Webservice Schnittstelle von ADU-Inkasso.

#### **4.1.3 Bonitätsprüfung aktivieren**

Über den Haken *Bonitätsprüfung aktivieren* können Sie die Prüfungen im Shop Frontend deaktivieren. Bis zum Zeitpunkt der Deaktivierung erstellte Auskünfte bleiben im System gespeichert. Eine Deaktivierung betrifft nur die Bonitätsauskünfte. Forderungen können weiterhin übergeben und bearbeitet werden.

#### **4.1.4 Logfiles schreiben**

Bei Aktivierung werden im Verzeichnis *modules/checkandcollect/log* Dateien mit Debug Informationen geschrieben. Über diese können ggf. Funktionsschritte und Fehler ermittelt werden.

#### **4.2 Prüfmechanismen**

Im Bereich *Prüfmechanismen* finden Sie verschiedene Möglichkeiten zur Einstellung von Scorewerten und dem Verhalten des Plugins.

#### **4.2.1 Das Scoring soll beim Aufruf der Zahlungsseite durchgeführt werden**

Es gibt die Möglichkeit, dass beim Aufruf der Zahlungsseite der Kunde geprüft wird und so nur die für Ihn erlaubten Zahlungsmethoden angeboten werden.

Ist die Checkbox nicht aktiviert, finden das Scoring und der Datenaustausch am Ende des Bestellprozesses statt. Das vom Webservice zurückgegebene Scoring wird gegen die von Ihnen eingestellten Bonitätswerte der Zahlungen geprüft.

Kunden, deren Score nicht zur gewählten Zahlungsart passt, werden dann auf die Zahlungsseite mit den für sie erlaubten umgeleitet.

#### **4.2.2 Default-Bonitätswert bei Firmen**

Kunden, die das Feld *Firmenname* füllen, werden automatisch mit dem Wert der Konfiguration gespeichert.

In diesem Fall wird keine Abfrage an den Webservice gestellt und nur der Scorewert am Kunden gespeichert.

#### **4.2.3 Default-Bonitätswert bei Nichtermittlung**

Kundenanfragen, zu denen kein Scorewert ermittelt werden kann, werden mit diesem Wert gespeichert.

#### **4.2.4 Ampelfarben**

Check+Collect liefert Scorewerte von 10-60, 10 = Sehr Gut, 60 = Ungenügend. Um die höchstmögliche Kompatibilität mit OXID zu erreichen, werden die Punkte auf das bestehende System umgerechnet.

Die Formel zur Berechnung des Bonitätsindex lautet: Bonitätsindex = (60 - Scorewert) \* 26; Das bedeutet, dass ein Scoring mit dem Wert 10 = 1300 Punkte erreichen kann, der höchste Wert.

Diese Werte können Sie nach Ihren Bedürfnissen anpassen. Damit das Scoring auf eine Zahlungsart angewendet werden kann, muss diese dafür konfiguriert werden (**siehe [4.3](#page--1-16)**)

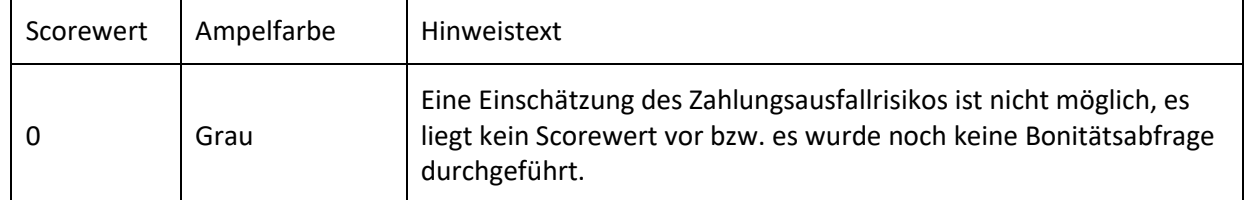

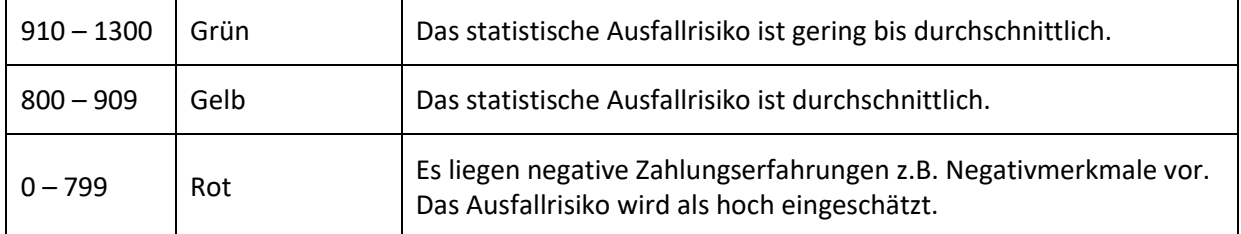

#### **4.2.5 Rückmeldungen zu Personen**

Zusätzlich zu dem Scorewert gibt es noch weiterführende Hinweise zum Adressdatensatz.

Folgende Werte können Sie nach Bedarf abwählen. Eine Abwahl hat zur Folge, dass dem betreffenden Kunden der Scorewert 0 gegeben wird.

- Person unbekannt
- Person unbekannt/Anschrift bekannt
- Person und Anschrift bekannt
- Person/Anschrift abweichend
- Mehrere Personen bekannt

#### **4.3 Konfiguration der Zahlungsarten**

Unter *Shopeinstellungen > Zahlungsarten* können Sie Zahlungsarten aktivieren und diese über die Checkbox *Check+Collect Prüfung durchführen* für das Scoring freischalten. Im Feld *Ab Bonitätsindex* tragen Sie den Scorewert ein, der mindestens für die Nutzung der Zahlungsart erreicht werden soll.

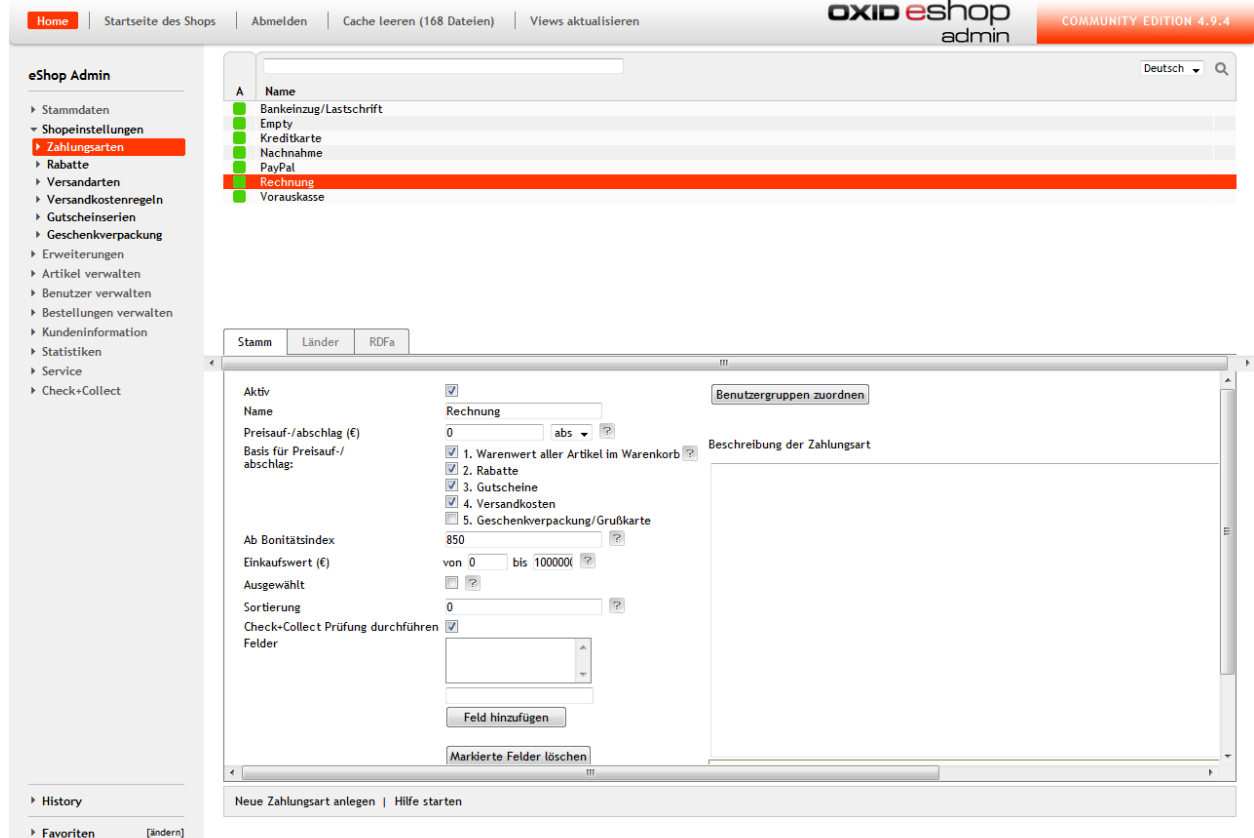

#### **4.4 Benutzer**

Im Administrationsbereich des Benutzers können Sie die zuletzt ermittelte oder eingetragene Bonität im Reiter *Erweitert* sehen. Hier kann auch der Benutzer für zukünftige Bestellungen von der Bonitätsprüfung herausgenommen werden.

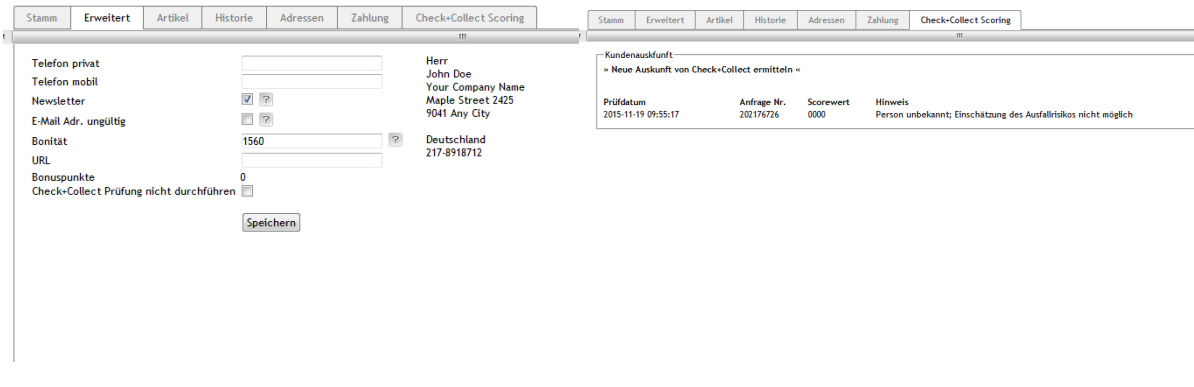

Die zum Benutzer durchgeführten Abfragen können unter dem Reiter *Check+Collect Scoring* angeschaut werden. Hier gibt es die Möglichkeit erneut eine Auskunft zum Kunden einzuholen. Es werden alle Abfragen in chronologischer Reihenfolge dargestellt, die zum Kundenkonto getätigt wurden.

#### **4.5 Gruppen**

Kundengruppen können über die Checkbox *Check+Collect Prüfung nicht durchführen* von der Bonitätsprüfung ausgeschlossen werden.

## **5. Bestellungen**

Im Menüpunkt *Bestellungen verwalten > Bestellungen* gibt es im Übersichtsreiter die Information des von Check+Collect ermittelten Scorewertes. Die Hintergrundfarbe stellt die Risikoeinschätzung zum Ampelwert dar.

Das zur Bestellung durchgeführte Scoring können Sie unter dem Reiter *Check+Collect Scoring* anschauen. Im Gegensatz zur Kundenansicht befindet sich hier nur der zum Warenkorb passende Datensatz.

#### **5.1 Forderungen an Check+Collect**

Über den Button *Forderung an Check+Collect übergeben* können Nichtzahler direkt an ADU-Inkasso übergeben werden. Es werden alle relevanten Daten die zur Eintreibung der Forderung notwendig sind übermittelt. Den Stand zu einzelnen Forderungen können Sie unter **[7.](#page--1-26) [Forderungen](#page--1-26)** anschauen.

Bevor eine Forderung an ADU-Inkasso übergeben wird, sollten alle Informationen zur Bestellung vorliegen und die Forderung unstrittig sowie fällig sein. Die Mindesthöhe der Forderung beträgt 10,00 Euro. Bei der Forderungsübergabe werden alle benötigten Informationen aus der offenen Bestellung bzw. aus den Kundenstammdaten in eine Akte in der Forderungsübersicht angelegt und an ADU-Inkasso übertragen. Die Forderung ist erfolgreich übergeben, wenn nach erneutem Laden der Übersichtsseite der Text "*Die Bestellung wurde als Forderung an Check+Collect übergeben*" erscheint. Der Vorgang der Forderungsübergabe kann einige Sekunden dauern.

# **6. Dashboard**

Das Dashboard stellt diverse Abfragen in Bezug auf die durchgeführten Bonitätsabfragen und Ihren Bestellungen her und visualisiert sie.

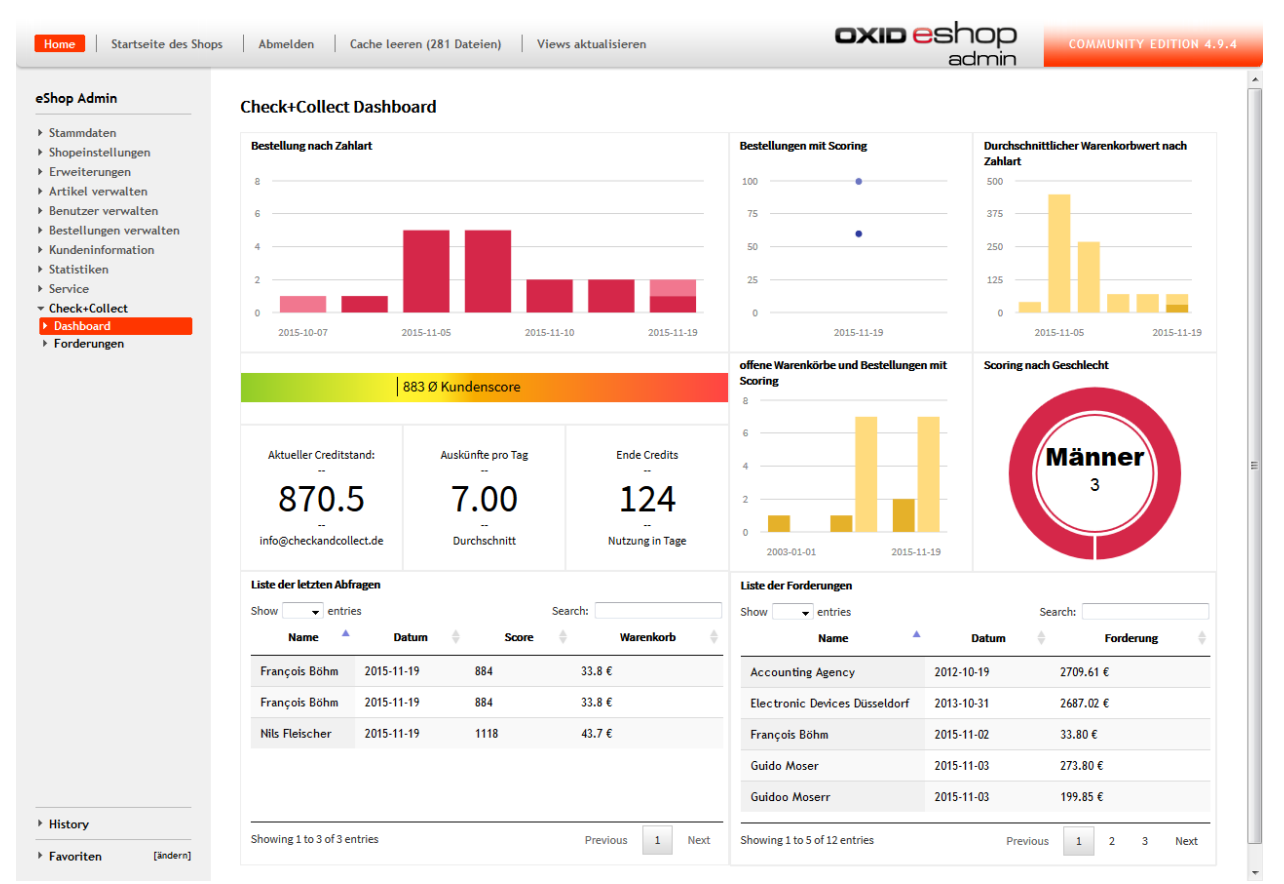

#### **6.1.1 Bestellung nach Zahlart**

In diesem Chart werden die letzten Einträge nach Zahlart dargestellt. Dieser Chart gibt Ihnen einen Überblick über die Nutzung der eingesetzten Zahlarten.

#### **6.1.2 Bestellungen mit Scoring**

Es werden alle Einträge nach Datum sowie Ampel-Kategorisierung dargestellt

#### **6.1.3 Durchschnittlicher Warenkorbwert nach Zahlart**

Stellt den durchschnittlichen Wert nach Datum und Zahlungsmethode dar.

#### **6.1.4 Offene Warenkörbe**

Gastkonten erzeugen bei der Standardinstallation von OXID Einträge in der Datenbank. Sollte ein Kunde seine Bestellung nicht beenden, bleibt der Warenkorb erhalten. Es werden hier die offenen Warenkörbe gegen die mit Bestellabschluss gestellt. Es werden nur Bestellungen mit Scoringwerten berücksichtigt.

#### **6.1.5 Scoring nach Geschlecht**

Eine einfache Genderspezifische Abfrage zu den erfassten Auskünften der Datenbank.

#### **6.1.6 Kurzinfo**

Die Kurzinfo besteht aus

- Farbbalken mit der durchschnittlichen Bonität Ihrer Kunden
- dem aktuellen Creditstand
- der durchschnittlich pro Tag gezogenen Auskünfte
- einer Schätzung über mögliche Laufzeit Ihrer Credits, bei gleichbleibendem Bestellaufkommen

#### **6.1.7 Listen**

Es werden zwei Listen angeboten – die Liste der getätigten Abfragen sowie die Liste der zum Account übergebenen Forderungen. Die Listen dienen der Übersicht und der einfachen Suche.

# **7. Forderungen**

Die Kundenübersicht finden Sie unter dem Menü-Punkt *Kunden*. In der Übersicht sind alle vorhandenen Kunden aufgelistet. Sofern eine Bonitätsprüfung für einzelne Kunden durchgeführt worden ist, ist die Spalte *Score* mit dem Scorewert, dem Abfragedatum und der Ampel gefüllt. Die Kundenübersicht kann beliebig sortiert werden. Die Sortierung erfolgt über das Anklicken der jeweiligen Spalte.

Über das Bleistift-Icon oder per Doppelklick öffnet sich die Kundendetailansicht. Hier finden Sie in dem Bereich *weitere Informationen* die zusätzlichen Informationen zu der Bestellung. Weitere detaillierte Informationen zur Bonitätsprüfung erhalten Sie im Reiter *ADU-Inkasso-Bonitätsprüfung*.

In der Tabelle sind die einzelnen Bonitätsabfragen zum entsprechenden Kunden aufgelistet. Durch markieren erscheint die Detailansicht der Bonitätsauskunft. Erneut kann hier eine manuelle, kostenpflichtige Bonitätsabfrage zu dem ausgewählten Kunden durch den Button *Scorewert abfragen* ausgelöst werden. Die aktuellste Bonitätsauskunft erscheint immer an oberster Position.

## **7.1 Forderungsübersicht**

Die Forderungs- bzw. Aktenübersicht finden Sie unter dem Menü-Punkt *Check+Collect* unter der Bezeichnung *Forderungen*. In dieser Übersicht erscheinen alle Forderungen, die bereits an ADU-Inkasso übergeben worden sind. Für jede übergebene Forderung wird eine einzelne Akte angelegt und ein entsprechendes, eindeutiges Aktenzeichen vergeben. Die Aktenübersicht kann beliebig sortiert werden. Die Sortierung erfolgt über das Anklicken der jeweiligen Spalte.

Über die Liste können Sie in der Einzelansicht die Akten ansehen, bearbeiten oder stornieren. Die Bearbeitung der Forderung ist allerdings erst dann möglich, wenn ADU-Inkasso das Exportdatum zurückgemeldet hat. Die Vergabe des Aktenzeichens erfolgt erst nach der ersten Datenrückmeldung durch ADU-Inkasso.

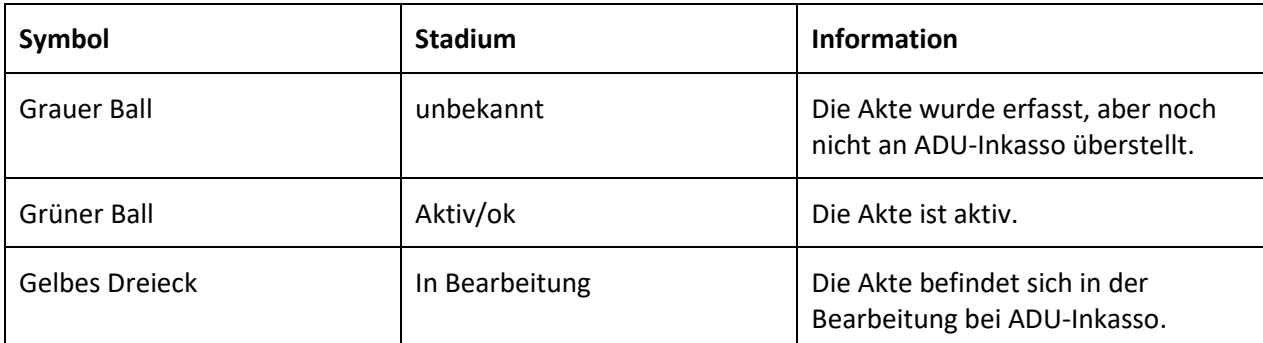

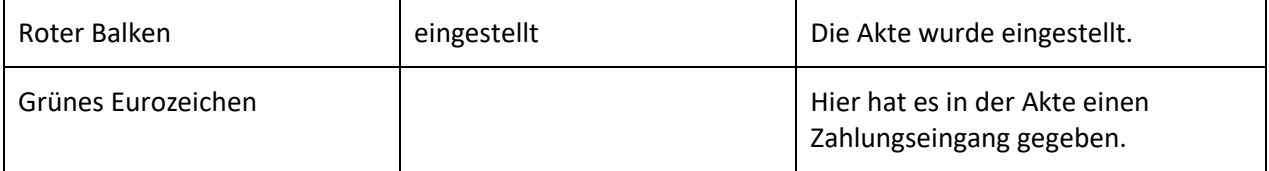

# **8. Kontakt für Rückfragen**

Bei Fragen oder weiteren Informationen zum OXID-Plugin von ADU-Inkasso wenden Sie sich bitte an:

# Kontakt.

Sichere dir ein Maximum an Zeit für deine Kernkompetenzen!

Allgemeiner Debitoren- und Inkassodienst GmbH **Eduard-Pestel-Straße 7** D-49080 Osnabrück

Telefon: 0541-80018-63 Fax: 0541-80018-52

E-Mail: support@adu-inkasso.de www.adu-inkasso.de Web:

Ihr Ansprechpartner:

Jörg Brune | CTO